## **How to Duplicate a Sway if you or your parents have a Personal Microsoft Account.**

1. Log in to Microsoft 365 online [here](https://login.microsoftonline.com/)

On the Waffle – top right-hand corner

2. Click on the Sway Icon either:

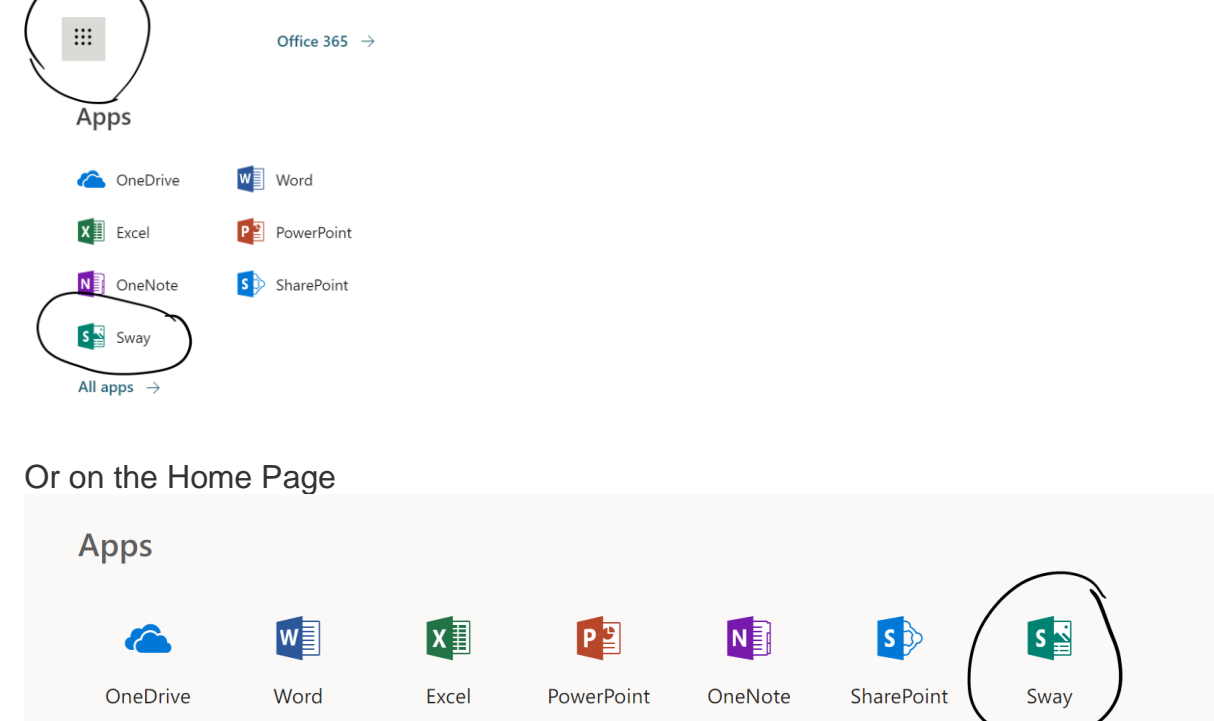

3. Choose the Sway you want to duplicate – open it

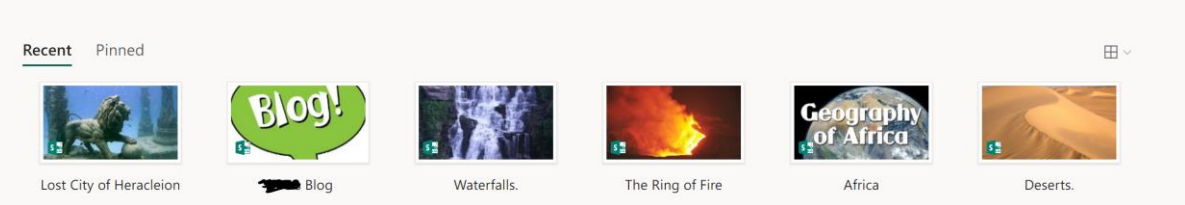

- 4. Click on:
	- a. 'Share' in the top right-hand corner
	- b. Then 'anyone with the Link'
	- c. Edit
	- d. Copy address by clicking on the copy icon (looks like 2 pieces of paper)

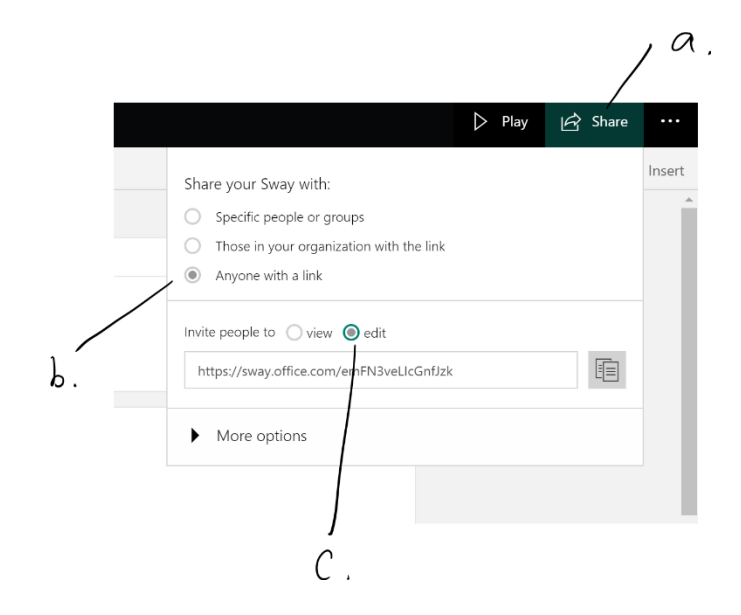

- 5. In a new window, login to your consumer Microsoft account. If you don't have one, go here http://www.live.com to sign up – with your parent's supervision and permission.
- 6. In the browser, copy (Ctl and V) the address from above and the Sway will display. Click Edit.

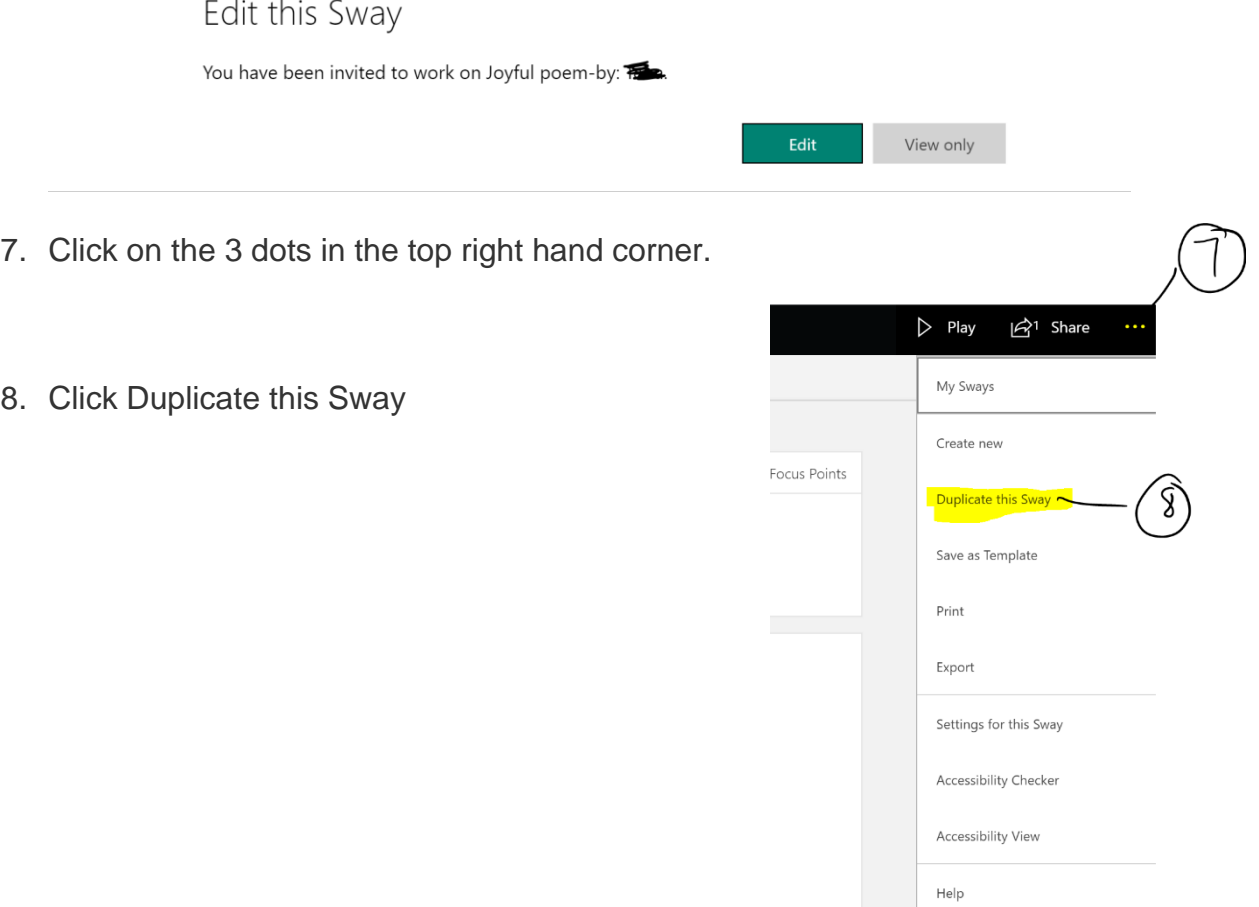

- 9. Name your Sway
- 10.Click Duplicate

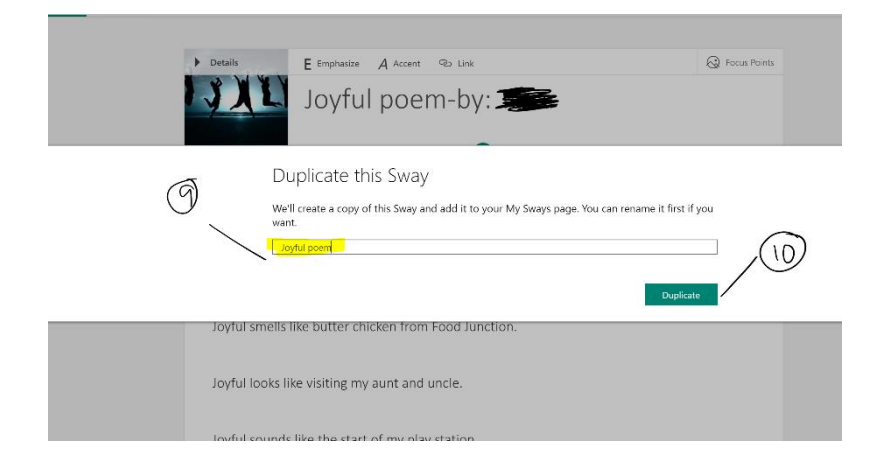

11.You will get this message to say that you have been successful.

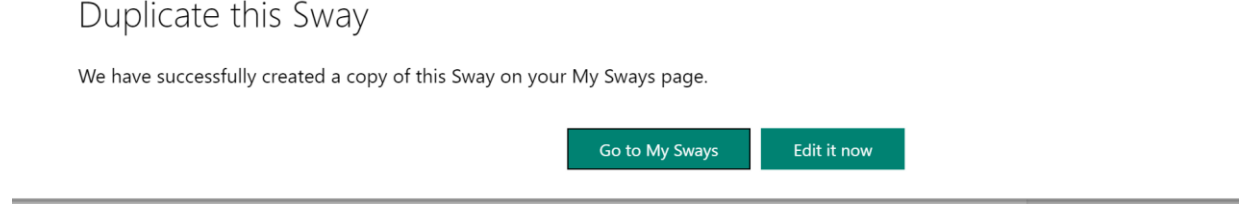

12. Choose either option to check that you have successfully duplicated your Sway into your Consumer Microsoft Account.